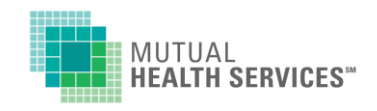

## *WELCOME TO MUTUAL HEALTH SERVICES ONLINE!*

### **Now, you can access your claims and enrollment history online, 24-hours a day. Here's how:**

Get your Mutual Health Services ID card and go to MutualHealthServices.com.

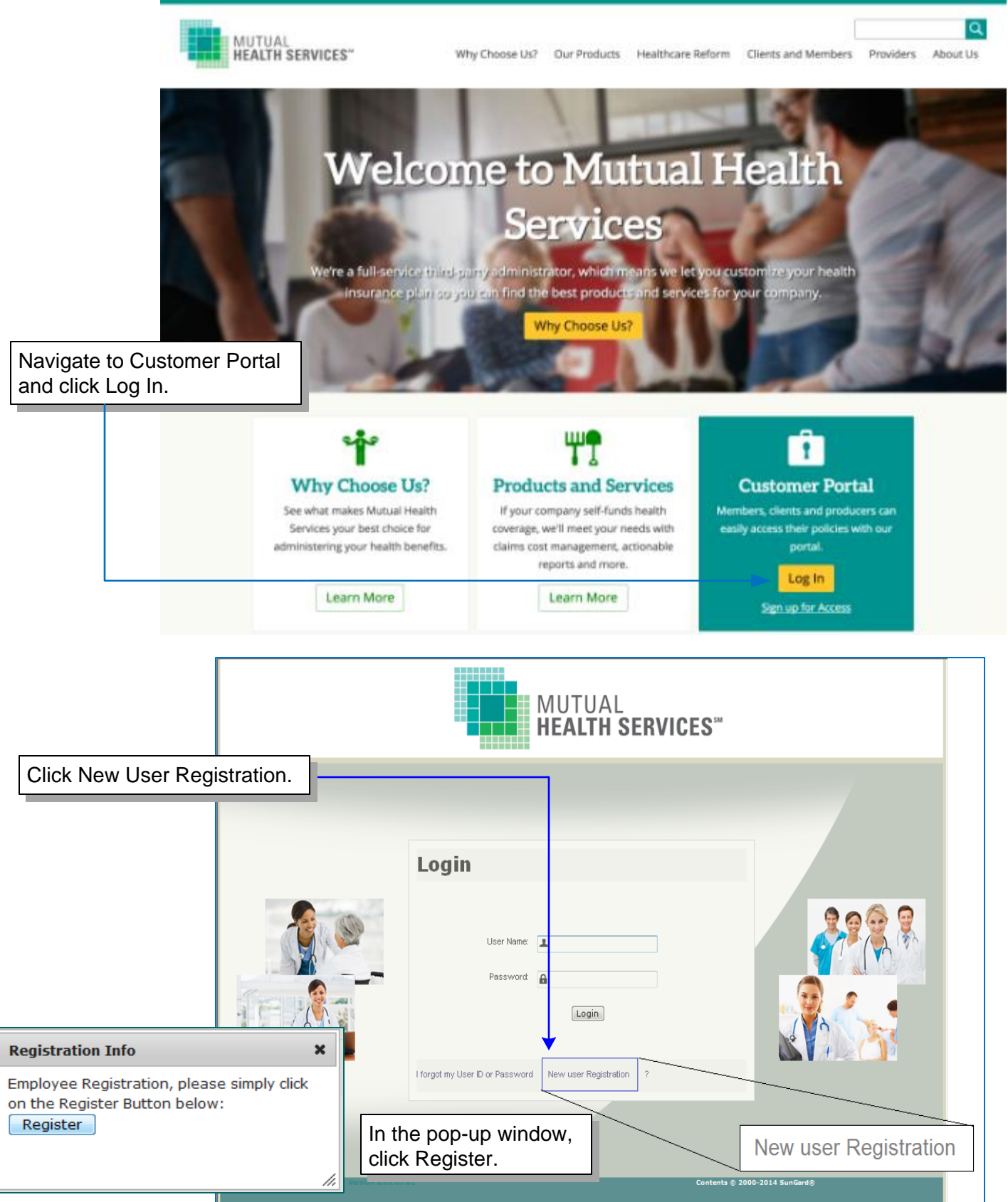

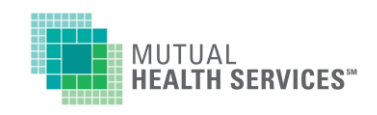

# *WELCOME TO MUTUAL HEALTH SERVICES ONLINE!*

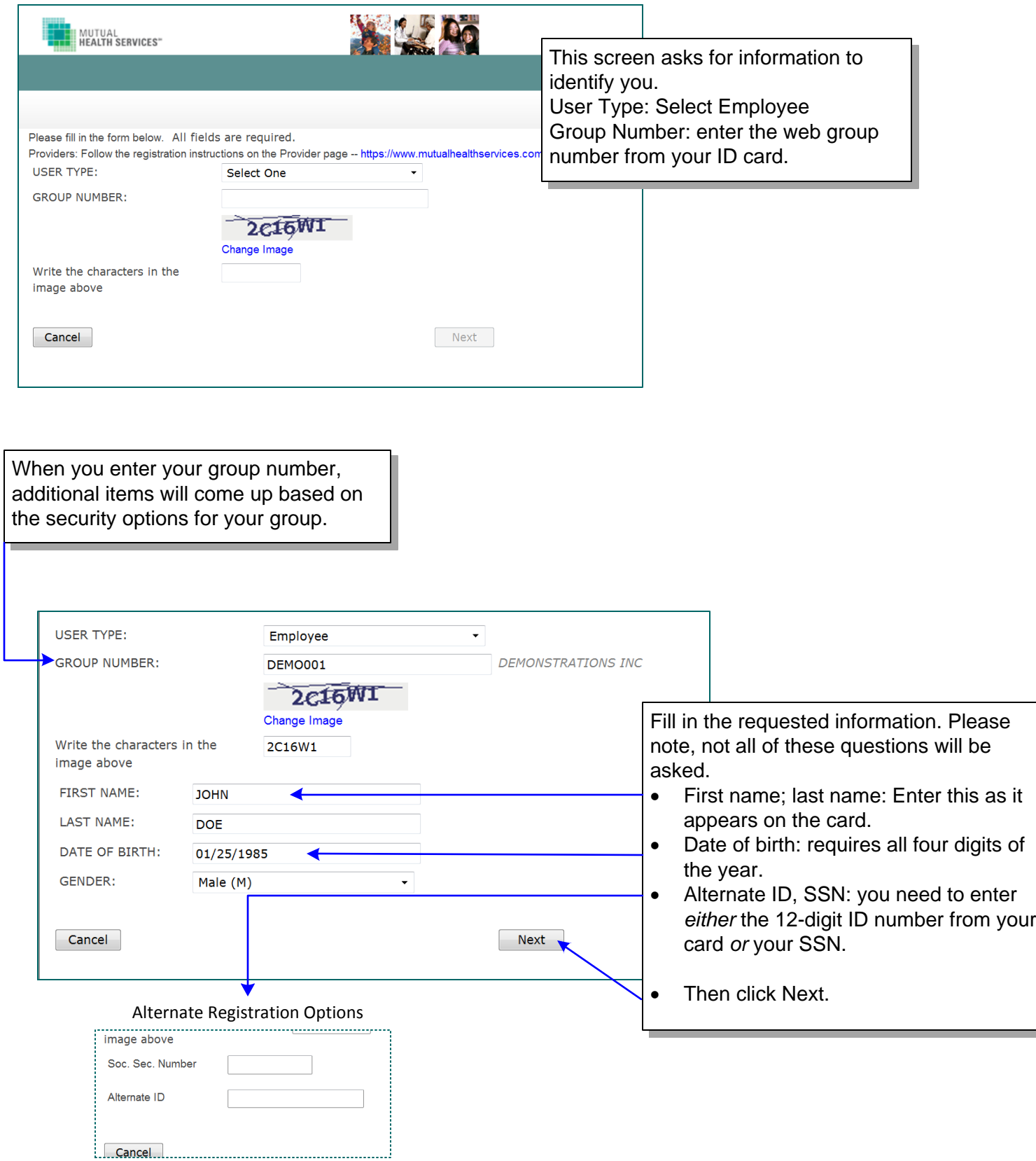

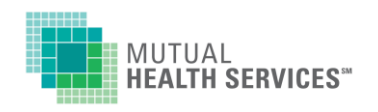

The next screen shows the results of comparing your information to what is in our system. There are two results:

- 1. EXISTING member (you have been found in our claims system)
- 2. NEW member (there is not a member on file under your group number matching the information you provided).

If you are registering as the employee, you would have ENROLLEE status, regardless of existing or new.

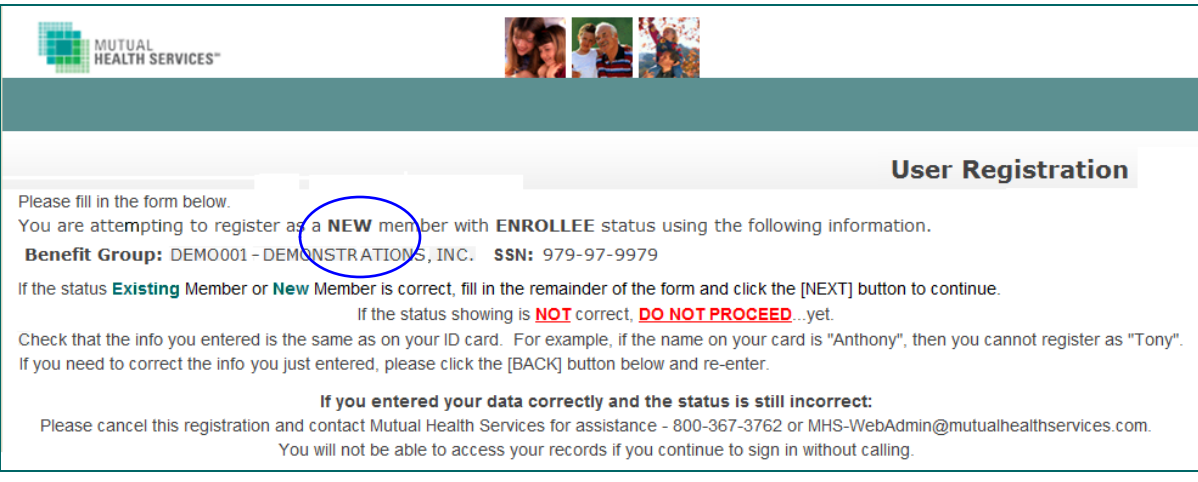

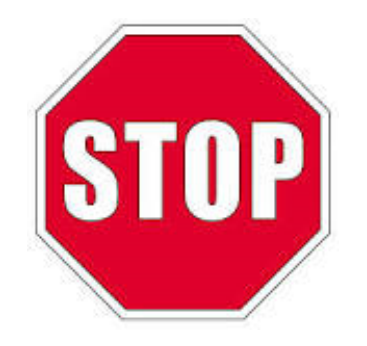

If the status shown above isn't correct, STOP for just a moment and check:

- · Did you correctly enter information like the ID numbers and date of birth?
- · If you entered something incorrectly, go to the bottom of the screen and click BACK. Then re-enter the corrected information and click NEXT. Your status should be correct.
- · Your status be correct for the website to connect you to your file.
- · If you are not sure, please call us at (800) 367-3762.

If your status is correct, then continue filling out your web profile.

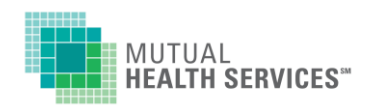

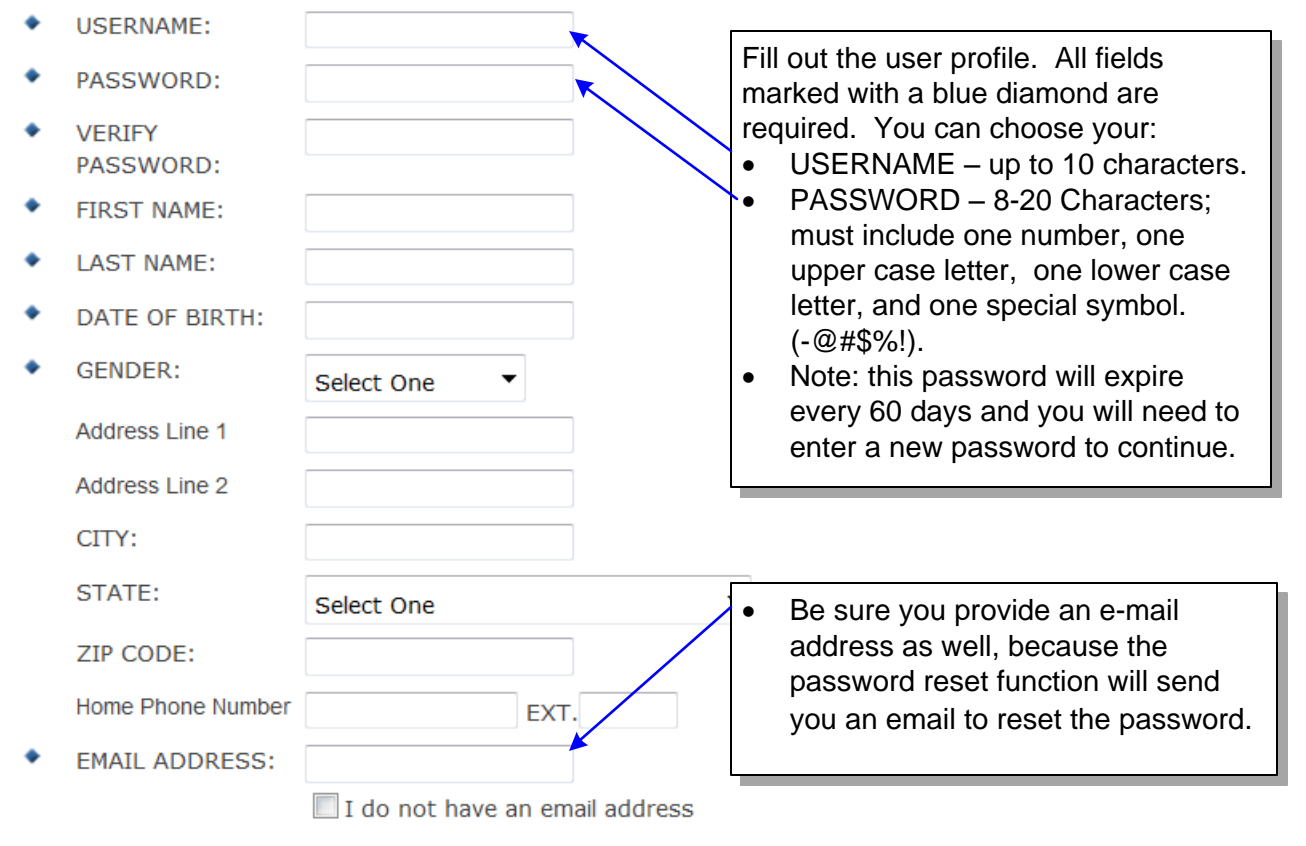

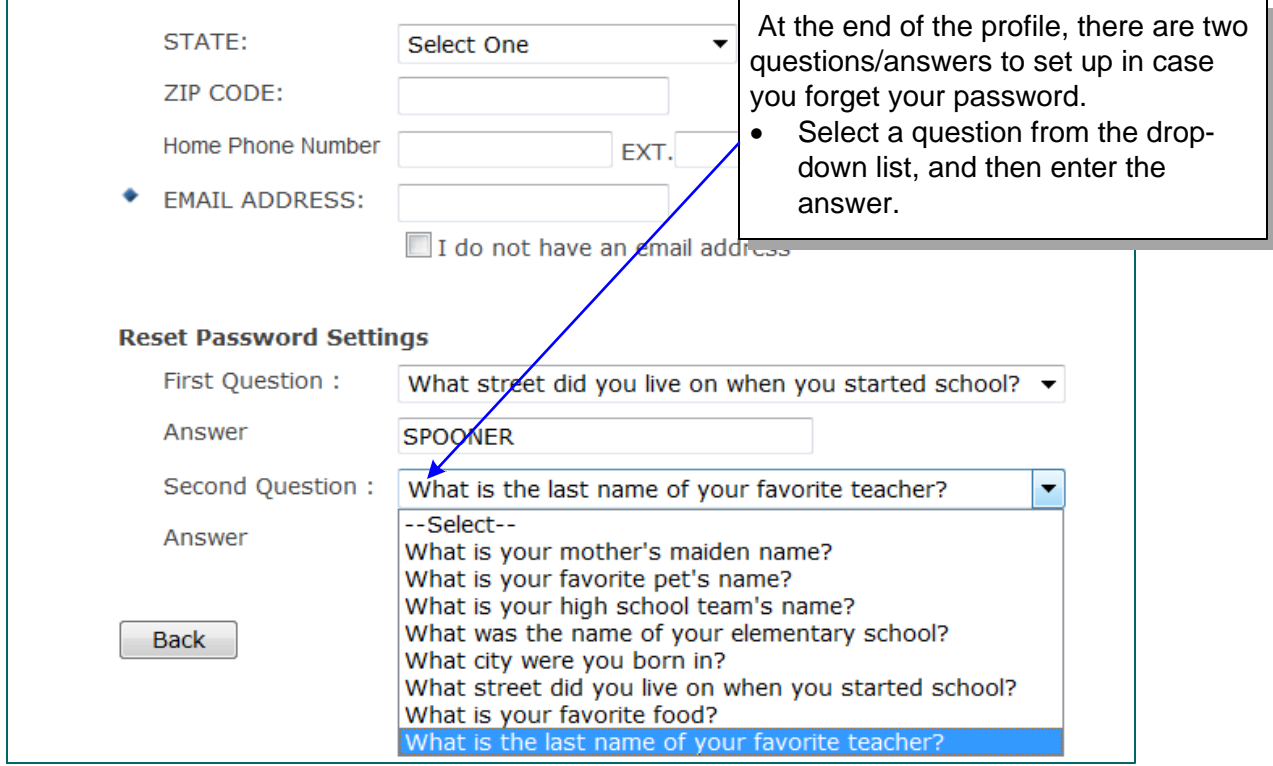

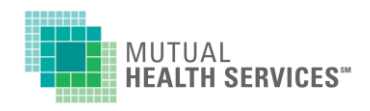

When you have selected and answered your questions, click Next. You'll be taken to the Welcome page, where you will be welcomed by name.

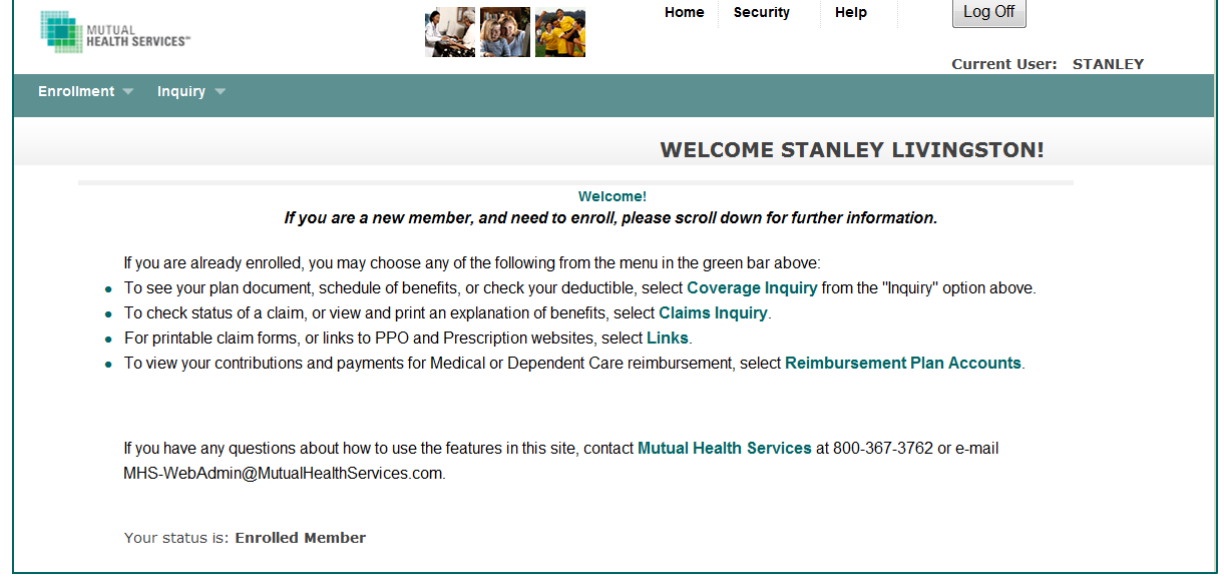

To find your information, check one of the options under the menu. The main menu is in the green bar above the main screen area.

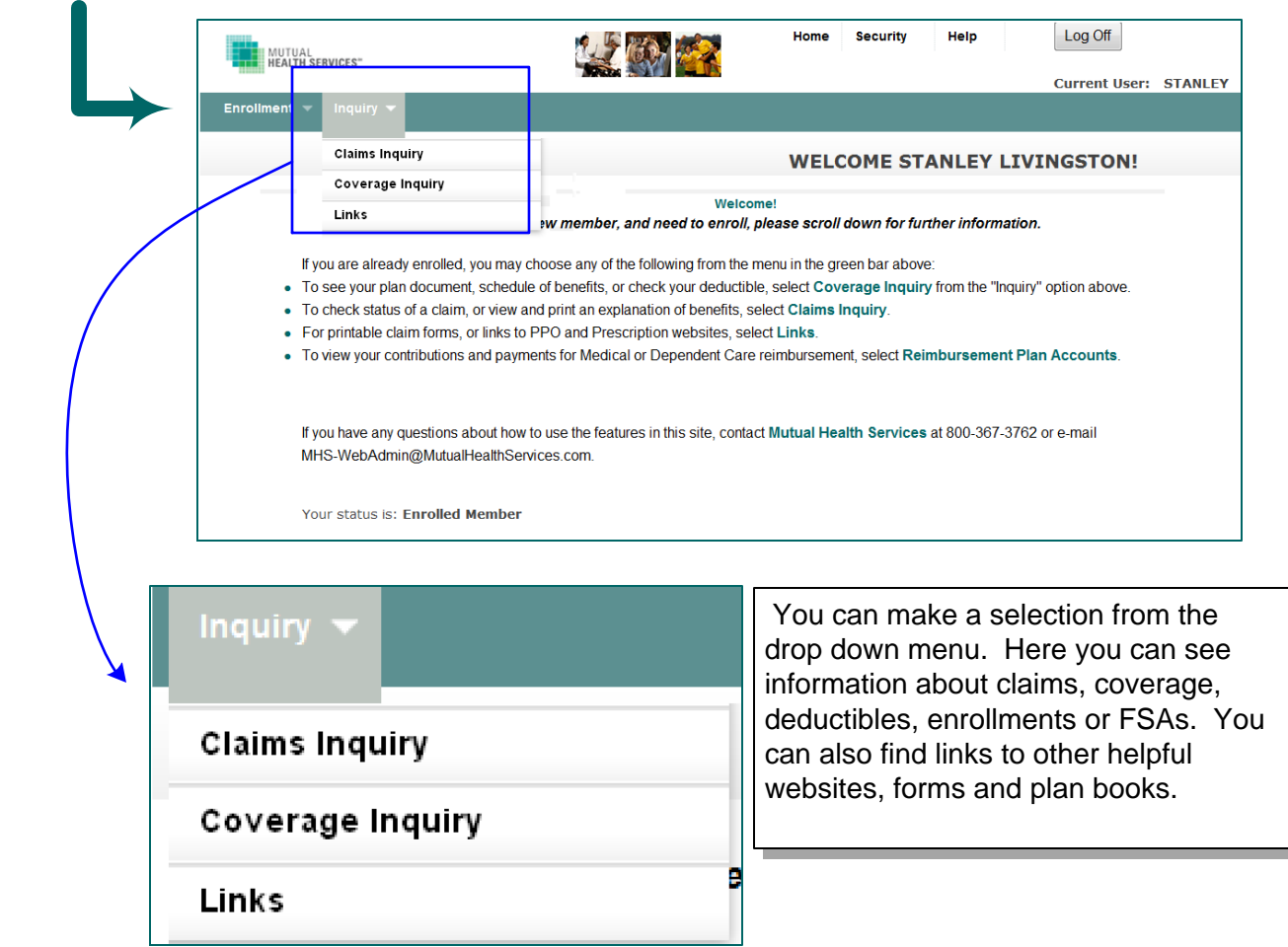

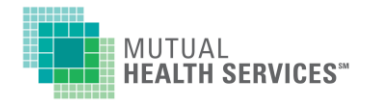

The menu for these options is at the top of the main screen, in the green bar:

#### **Select Coverage Inquiry if you want to see:**

- 
- Who is enrolled on your plan PPO Network Deductibles/Plan Maximums
- What benefits you selected Schedule of Benefits
	-
	- · Date to Verify Coverage -- status and benefits in the system for that service date.
	- Select family member -- see that person's information/deductibles.<br>  $\circ$  Family deductibles and out-of-pockets will show on all family members.
	- Click the BACK button at the very bottom of the page to change person/dates.

#### **Select: Claims Inquiry if you want to:**

- 
- 
- Check the status of a claim See how much was paid on a bill and when
- See if MHS has received a claim Reprint an Explanation of Benefits (EOB)

#### **You will be asked the following information:**

- · From the dropdown list, select the family member who was the patient.
- · Enter the date range you want to review.
- · Click Submit.
- · Claims Summary shows a list of claims for the selected person, during a requested time frame.
	- o The blue Modify (top right of screen) takes you back one screen to select another person, or change dates.
	- o Click on the eyeglasses under View Details (left column) to see the information that was on the Explanation of Benefits.
- 
- $\circ$  The EOB/Checks button at the top right will open a new window where you can print a copy of the Explanation of Benefits that was sent on the claim you are viewing. • Claims Detail: shows the same information that is on the EOB.<br>
• The EOB/Checks button at the top right will open a new wir<br>
of the Explanation of Benefits that was sent on the claim yo<br> *This item requires the Adobe Rea*
- · The blue "Return to Claim Summary" (top right) takes you back one screen to the list of claims.

#### **Select Links to:**

- See group specific claim forms and plan documents.
- · See links to the prescription drug and provider network websites.